Istruzioni/guida per iscriversi ad un corso creato in Classroom:

- 1) **Accedere** al portale GSuite, tramite le proprie credenziali;
- 2) **Accettare** l'invito al corso "PROVE INVALSI 2020 2C AGRO"[invito arrivato tramite e.mail nella casella di posta elettronica]

## *Oppure*

*a)* **Accedere** alla propria sezione Classroom;

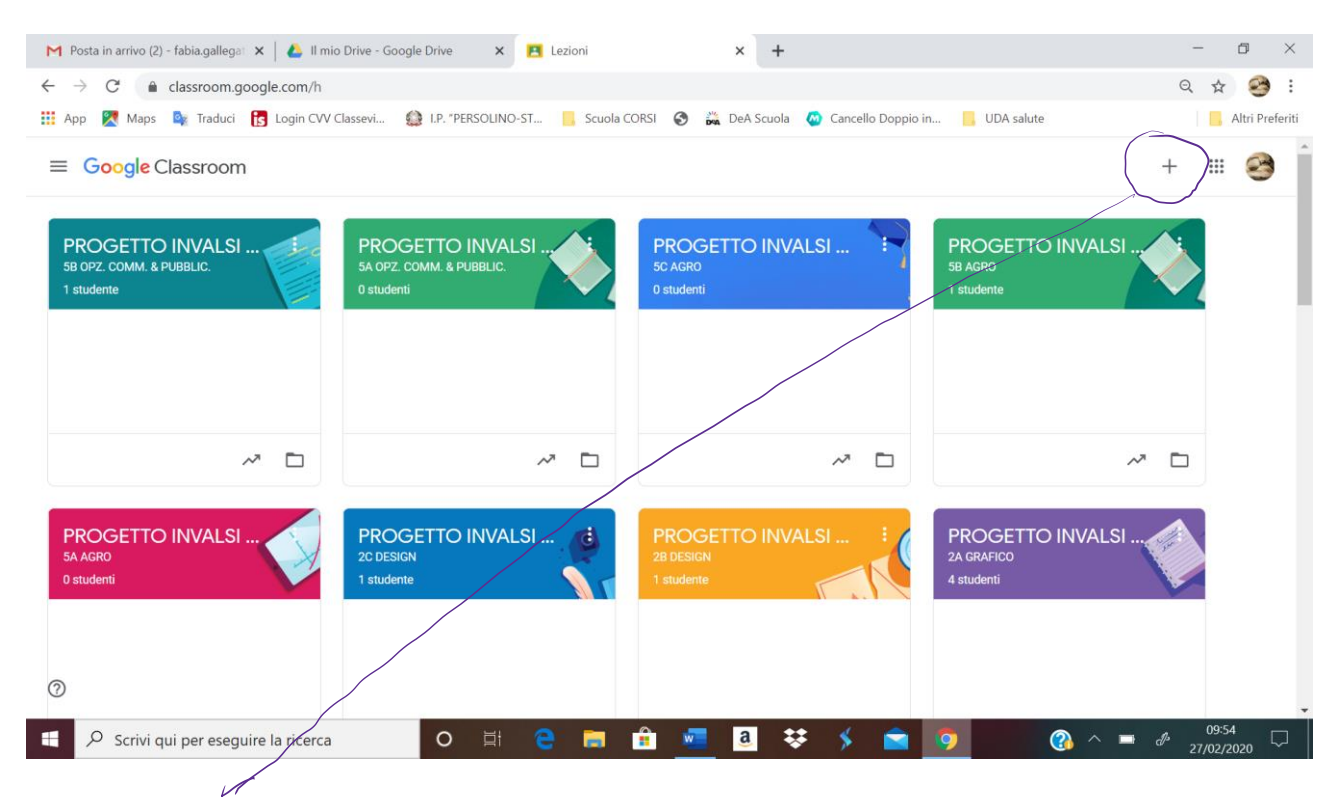

*b)* **Cliccare** sul + in alto a sinistra: compare un menu a tendina

|                                                     | <b>X P</b> Lezioni                                                                                              | $\times$<br>$\pm$                    | O                                |
|-----------------------------------------------------|----------------------------------------------------------------------------------------------------|--------------------------------------|----------------------------------|
| classroom.google.com/h<br>$\rightarrow$<br>C        |                                                                                                    |                                      | $\mathbb{Z}$<br>Q                |
| ₩<br>App                                            | Maps <b>C</b> y Traduci <b>FC</b> Login CVV Classevi <b>C</b> I.P. "PERSOLINO-ST <b>C</b> Scuola CORSI <b>C</b> | <b>DeA Scuola</b> Cancello Doppio in | UDA salute<br>Altri Preferiti    |
| <b>Google Classroom</b><br>$\equiv$                 |                                                                                                    |                                      | ₩                                |
|                                                     |                                                                                                    |                                      | Iscriviti al corso<br>Crea corso |
| <b>PROGETTO INVALSI</b><br>5B OPZ. COMM. & PUBBLIC. | <b>PROGETTO INVALSI</b><br>5A OPZ. COMM. & PUBBLIC.                                                             | <b>PROGETTO INVALSI</b><br>5C AGRO   | <b>PROGE</b><br>5B AGRO          |
| 1 studente                                          | 0 studenti                                                                                                    | 0 studenti                           | 1 studente                       |
|                                                     |                                                                                                    |                                      |                                  |
|                                                     |                                                                                                    |                                      |                                  |
|                                                     |                                                                                                    |                                      |                                  |
| $\sim$<br>$\Box$                                    | $\sim$<br>▭                                                                                                    | $\sim$<br>D                          | $\sim$<br>▭                      |
|                                                     |                                                                                                    |                                      |                                  |
| <b>PROGETTO INVALSI</b>                             | <b>PROGETTO INVALSI</b><br>78                                                                                   | <b>PROGETTO INVALSI</b>              | PROGETTO INVALSI                 |
| <b>5A AGRO</b><br>0 studenti                        | <b>2C DESIGN</b><br>1 studente                                                                                  | <b>2B DESIGN</b><br>1 studente       | <b>2A GRAFICO</b><br>4 studenti  |
|                                                     |                                                                                                    |                                      |                                  |
|                                                     |                                                                                                    |                                      |                                  |
| ೧)                                                  |                                                                                                    |                                      |                                  |
|                                                     |                                                                                                    |                                      |                                  |

*c)* **Scegliere** l'opzione "Iscriviti al corso"

## *d)*

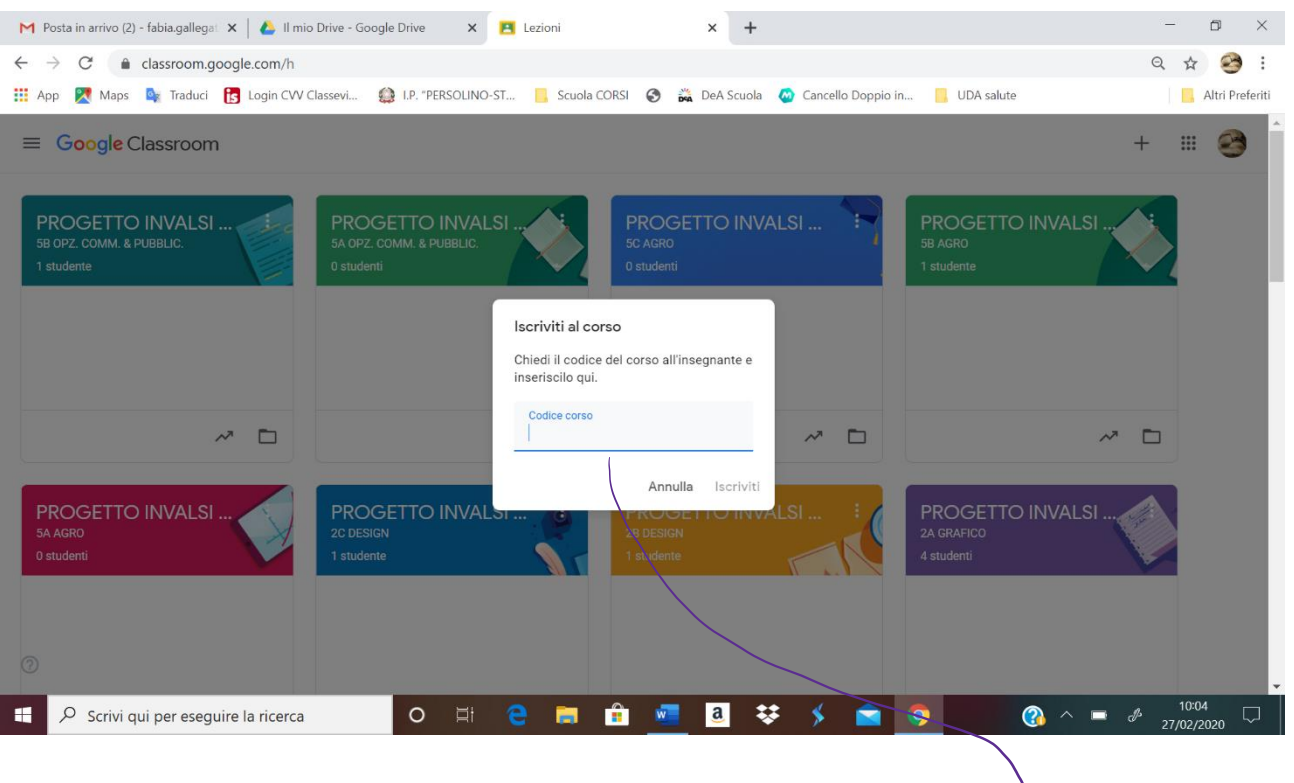

- e) **Inserire** il codice del corso hlhsefa in corrispondenza del cursore: sotto "Codice corso".
- f) **Cliccare** su "Iscriviti" una volta che si evidenzia:

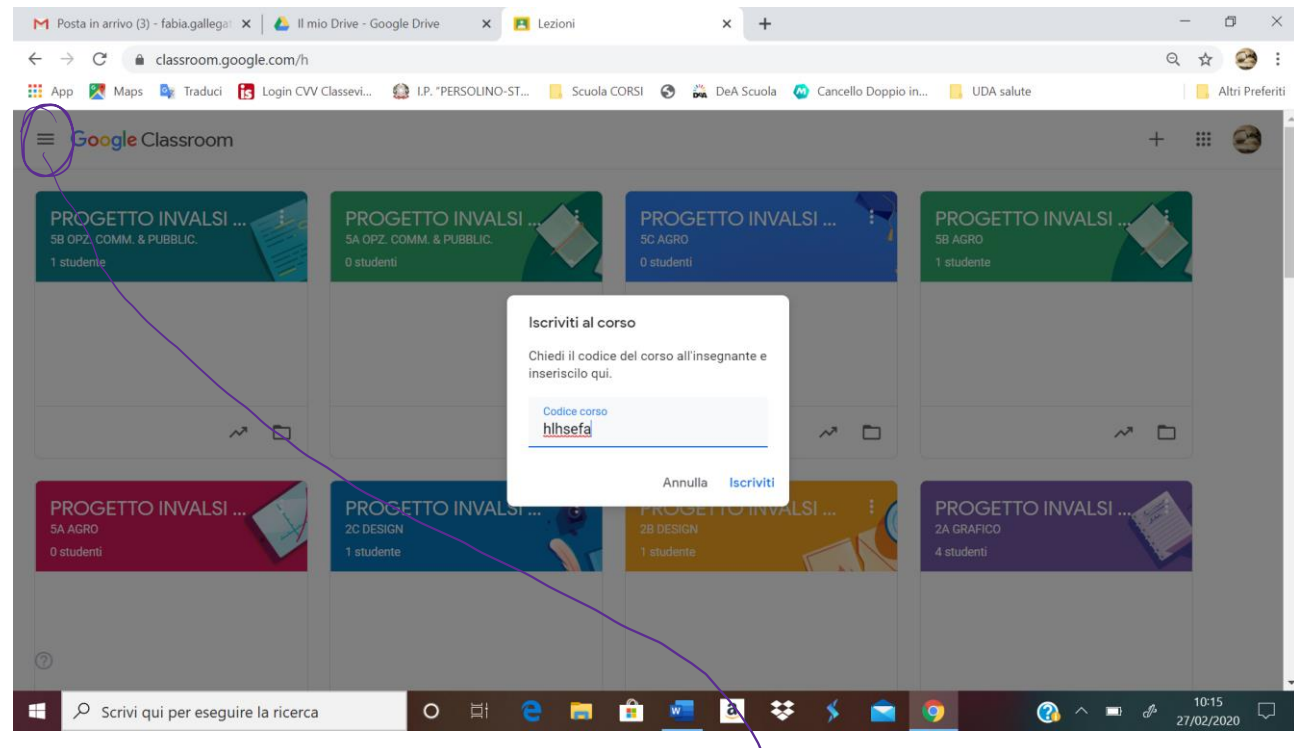

g) Adesso si risulta iscritto al corso! NOTA BENE: controllare che il corso compaia nell'elenco dei corsi a cui si è iscritti. Andare nella pagina principale di Google Classroom o cliccare sull'icona "  $V$  "............

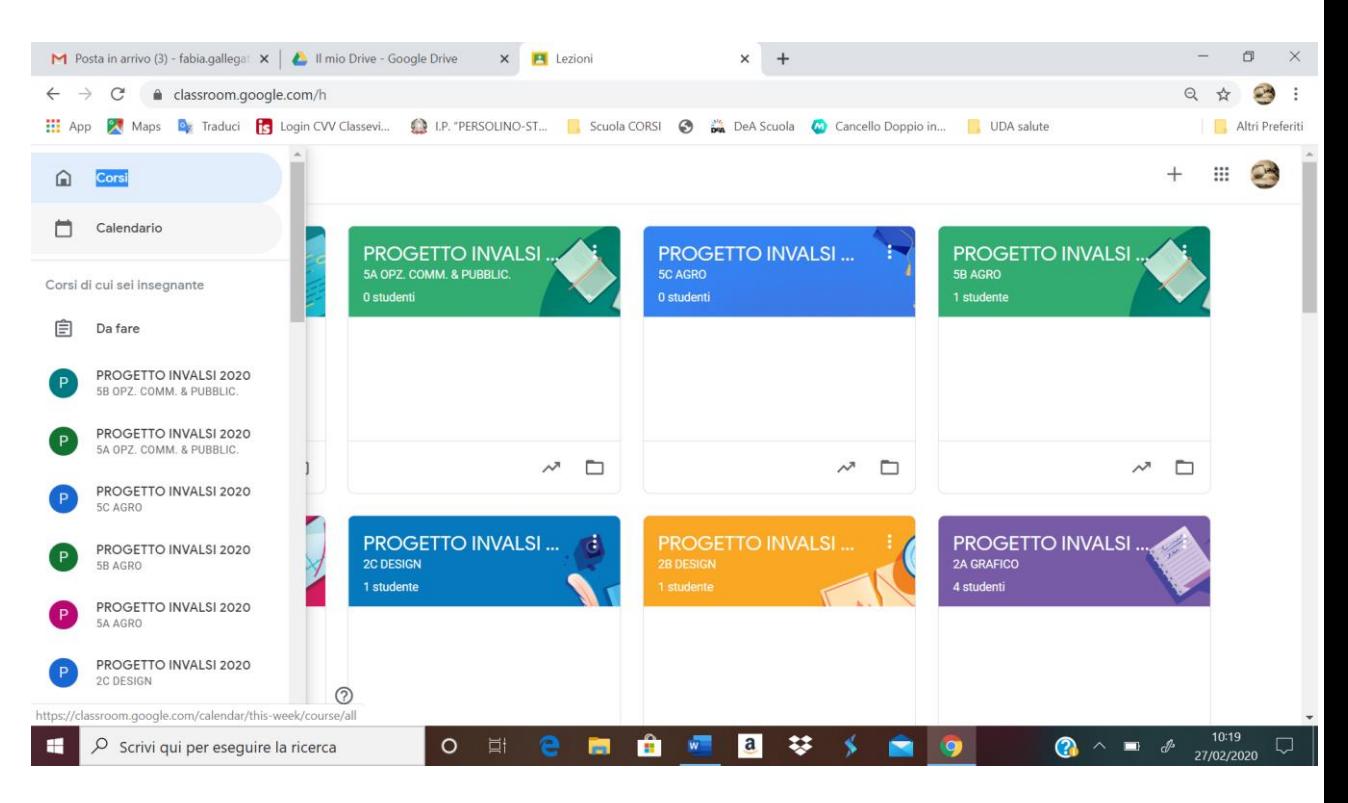

## ....... si apre un menu a tendina con l'elenco di tutti i corsi a cui si è iscritti